# Configurer la multidiffusion en monodiffusion sur le point d'accès sans fil professionnel Cisco Ī

# **Objectif**

L'objectif de ce document est de vous montrer comment configurer la multidiffusion en monodiffusion sur votre point d'accès Cisco Business Wireless (CBW).

# Périphériques pertinents | Version du logiciel

- Point d'accès Cisco Business Wireless 140AC | 10.6.1.0 (<mark>[Télécharger la dernière](https://software.cisco.com/download/home/286324929)</mark> [version](https://software.cisco.com/download/home/286324929))
- Point d'accès Cisco Business Wireless 145AC | 10.6.1.0 ([Télécharger la dernière](https://software.cisco.com/download/home/286324929) [version](https://software.cisco.com/download/home/286324929))
- Point d'accès Cisco Business Wireless 240AC | 10.6.1.0 (<mark>[Télécharger la dernière](https://software.cisco.com/download/home/286324934)</mark> [version](https://software.cisco.com/download/home/286324934))

## **Introduction**

Si votre réseau est équipé de matériel CBW, vous pouvez désormais utiliser la nouvelle fonctionnalité multicast à unicast dans la version 10.6.1.0 du micrologiciel ! [Cliquez sur si vous souhaitez obtenir des instructions détaillées sur la mise à jour du](https://www.cisco.com/c/fr_ca/support/docs/smb/wireless/CB-Wireless-Mesh/2063-Upgrade-software-of-CBW-access-point.html) [micrologiciel](https://www.cisco.com/c/fr_ca/support/docs/smb/wireless/CB-Wireless-Mesh/2063-Upgrade-software-of-CBW-access-point.html).

La multidiffusion permet à un hôte d'envoyer des paquets à un sous-ensemble de tous les hôtes en tant que transmission de groupe. La fonctionnalité multicast à unicast permet une meilleure utilisation de la bande passante sans fil en convertissant la trame multicast en trame monodiffusion sur l'air. Cela permet d'obtenir un flux de multidiffusion plus fiable vers les clients sans fil. Chaque client de flux multimédia accuse réception d'un flux de multidiffusion IP vidéo. Cette fonctionnalité est également appelée multicast direct.

## Àretenir :

- La multidiffusion utilise des adresses IPv4 comprises entre 224.0.0.0 et 239.255.255.255.
- Une adresse MAC de multidiffusion commence toujours par 01:00:5e.
- La plage comprise entre 0100.5e00.000 et 0100.5e7f.ffff correspond à la plage d'adresses MAC Ethernet disponibles pour la multidiffusion IP.

# Configurer la multidiffusion en monodiffusion

Étape 1

Connectez-vous à l'interface utilisateur Web du point d'accès CBW.

altalla Cisco Business

# **Cisco Business Wireless Access Point**

Welcome! Please click the login button to enter your user name and password

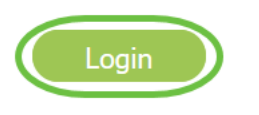

### Étape 2

Passez en mode expert en cliquant sur l'icône de flèche bidirectionnelle.

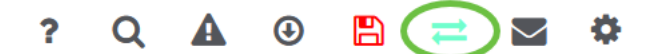

### Étape 3

Accédez à Wireless Settings > WLAN.

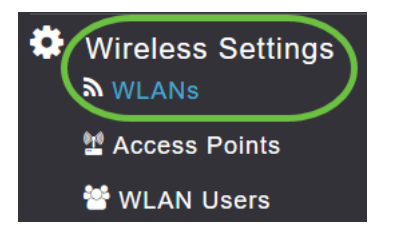

## Étape 4

Choisissez le WLAN sur lequel vous voulez activer la fonction de multidiffusion en monodiffusion et cliquez sur modifier.

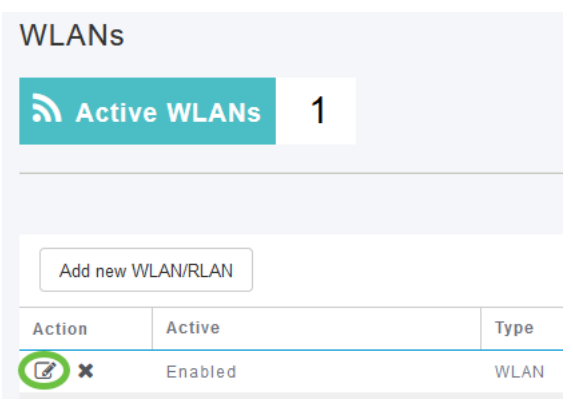

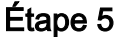

Sélectionnez l'onglet Formatage du trafic.

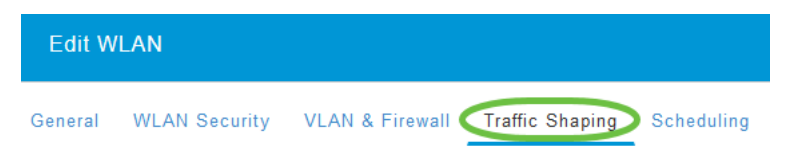

## Étape 6

Dans le menu déroulant QoS, sélectionnez Platinum ou Gold.

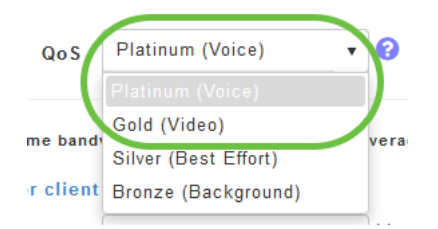

Si QoS est défini sur Silver ou Bronze, vous ne pourrez pas activer le bouton bascule direct de multidiffusion à l'étape 8.

#### Étape 7

Accédez à l'onglet Avancé.

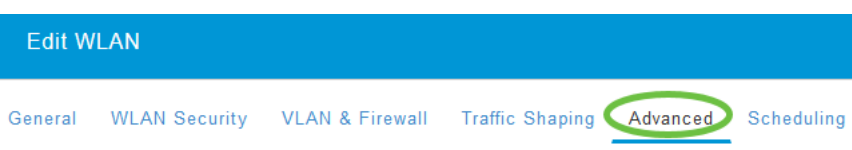

# Étape 8

Entrez l'adresse IP de multidiffusion et cliquez sur la bascule pour activer Multicast Direct.

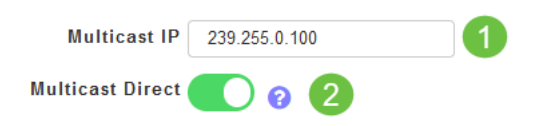

Lorsque le bouton bascule *multidiffusion directe* est activé, les paquets multidiffusion sont convertis en paquets monodiffusion par l'AP et sont envoyés aux clients. Si elle est désactivée, les paquets de multidiffusion sont directement envoyés aux clients sans fil.

#### Étape 9

Cliquez sur Apply pour enregistrer les paramètres.

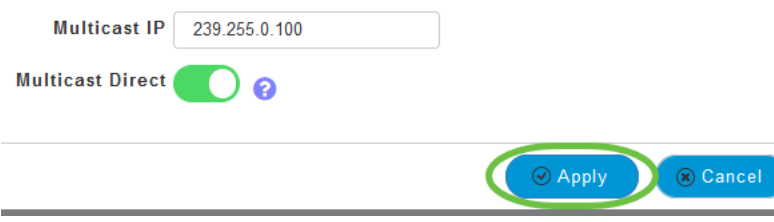

### Étape 10

Une fois le WLAN configuré, accédez à Services > Media Stream.

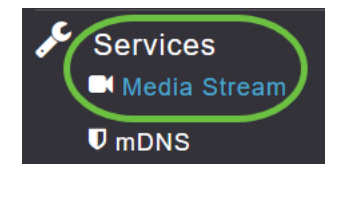

Les services ne seront visibles que sous Expert View.

## Étape 11

Activez Global Multicast pour prendre en charge le trafic de multidiffusion sur le point d'accès principal et Multicast Direct afin d'améliorer la diffusion vidéo en continu pour les clients sans fil. Par défaut, les deux sont désactivés.

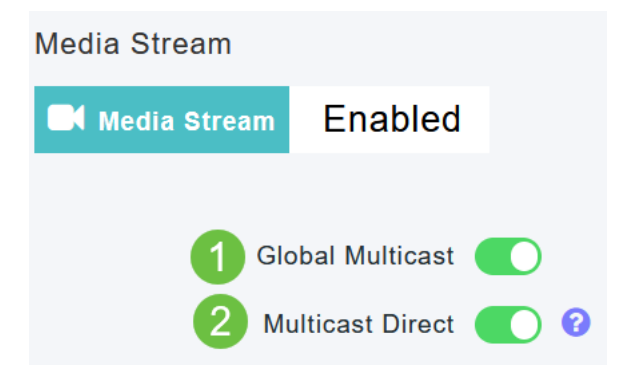

La multidiffusion globale ne peut pas être activée sans configurer l'adresse de multidiffusion IPv4 dans la section WLAN. L'activation de la fonctionnalité Multicast Direct ne réinitialise pas automatiquement l'état du client existant. Les clients sans fil doivent rejoindre à nouveau le flux de multidiffusion après avoir activé la fonction de multidiffusion directe sur le point d'accès principal.

#### Étape 12

(Facultatif)

Vous pouvez activer l'état d'annonce de session. Si cette option est activée, les clients sont informés chaque fois qu'un point d'accès principal n'est pas en mesure de transmettre les données directes de multidiffusion au client. Configurez les paramètres de l'annonce de session en saisissant les éléments suivants :

- URL d'annonce de session : saisissez l'URL dans laquelle le client peut trouver plus d'informations lorsqu'une erreur se produit lors de la transmission de flux multidiffusion.
- E-mail d'annonce de session Entrez l'adresse e-mail de la personne à contacter.
- **Téléphone de l'annonce de session Saisissez le numéro de téléphone de la personne** à contacter.
- Note d'annonce de session Entrez une note expliquant pourquoi un client particulier ne peut pas être servi avec le support de multidiffusion.

#### Cliquez sur Apply.

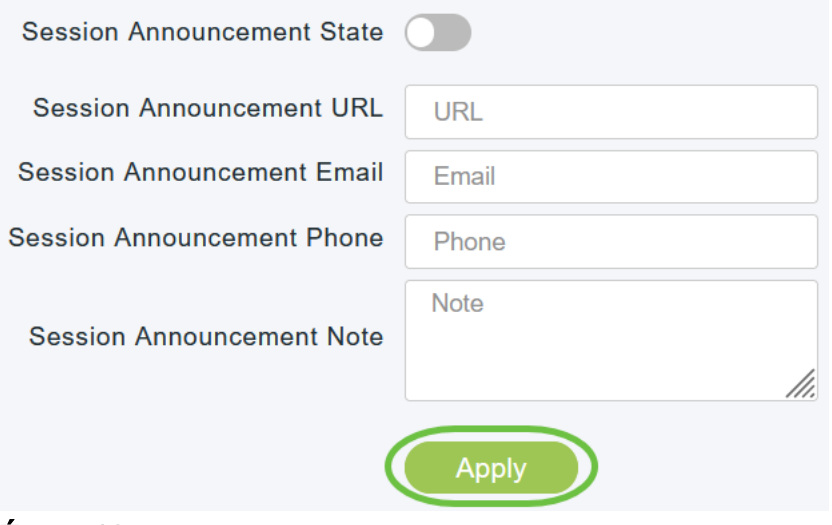

## Étape 13

### Pour ajouter un flux multimédia, cliquez sur Ajouter un nouveau flux.

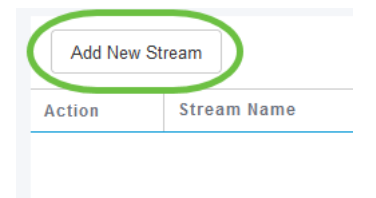

## Étape 14

#### Configurez les paramètres suivants :

- Nom du flux : saisissez un nom pour le flux, qui peut comporter jusqu'à 64 caractères.
- Multicast Start IP Address : saisissez l'adresse IPv4 de début du flux multidiffusion.
- *Multicast End IP Address* : saisissez l'adresse IPv4 de fin du flux multimédia multicast.
- *Bande passante maximale attendue (Kbits/s)* : saisissez la bande passante maximale attendue que vous souhaitez affecter au flux multimédia. La valeur par défaut est 500 avec une plage de 1 à 35 000 kbits/s.
- Sélectionner dans Modèles Choisissez l'une des options de la liste déroulante pour spécifier les détails du contrôle de réservation de ressource :
	- Très grossier (inférieur à 300 kbits/s)
	- Gros (inférieur à 500 kbits/s)
	- Ordinaire (inférieur à 750 kbits/s)
	- Faible (moins de 1 Mbit/s)
	- Moyen (inférieur à 3 Mbits/s)

#### ● Élevé (inférieur à 5 Mbits/s)

- Taille moyenne des paquets La valeur par défaut est 1 200, mais elle peut varier de 100 à 1 500 octets.
- Mise à jour périodique RRC L'option par défaut est activée. RRC actualise périodiquement la décision d'admission sur le flux admis en fonction de la charge de canal correcte. Par conséquent, il peut refuser certaines demandes de flux admises de faible priorité.
- $\bullet$  *Priorité RRC* Utilisé pour spécifier le bit de priorité défini dans le flux multimédia. La priorité peut être un nombre compris entre 1 et 8. Plus la valeur est grande, plus la priorité est élevée. Par exemple, une priorité de 1 est la valeur la plus basse et une valeur de 8 est la valeur la plus élevée. La priorité par défaut est 4. Le flux de faible priorité peut être refusé dans la mise à jour périodique RRC.
- Violation de profil de trafic Utilisé pour spécifier l'action à effectuer en cas de violation après un nouveau RRC. Sélectionnez l'une des deux options dans le menu déroulant :
	- Meilleur effort Il s'agit de la valeur par défaut. Spécifie qu'un flux est défini sur Classe Effort maximal lors d'une réévaluation périodique.
	- Drop Spécifie qu'un flux est abandonné lors d'une réévaluation périodique

Cliquez sur le bouton Mettre à jour.

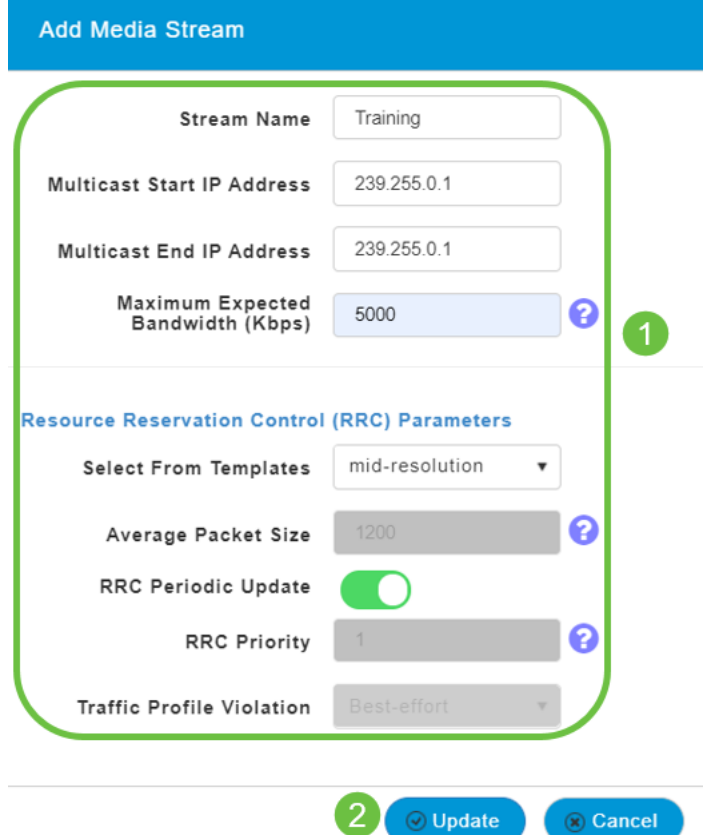

## Affichage des clients de flux multimédia

Pour voir quels systèmes clients se connectent au flux et si la diffusion directe multicast est activée, accédez à Services > Media Stream. Faites défiler jusqu'à la section Clients de flux de médias.

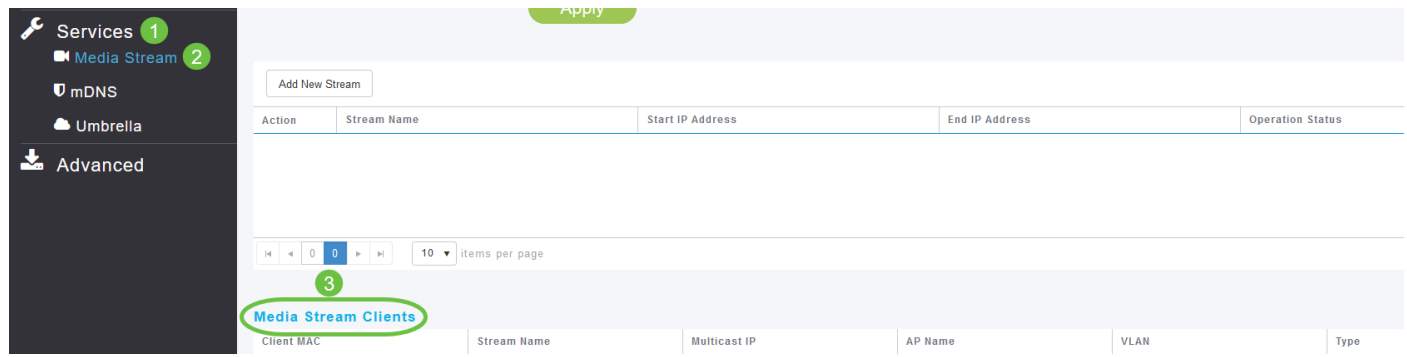

Dans cet exemple, trois clients sans fil sont connectés au flux de multidiffusion et les trois utilisent la multidiffusion directe.

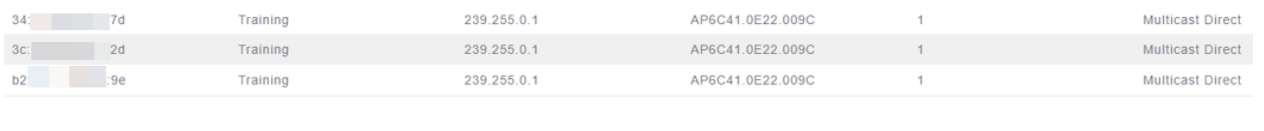

# **Conclusion**

Voilà ! Vous avez maintenant correctement configuré la fonctionnalité de multidiffusion en monodiffusion sur votre point d'accès CBW.